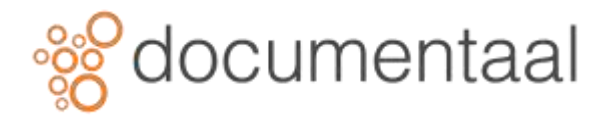

## **ZOEKEN BINNEN DMSFORSHAREPOINT**

Om te zoeken binnen DMSforSharePoint gebruikt u de standaard zoekfunctionaliteit van Outlook.

#### 1. Zoeken naar dossiers

Om te zoeken naar een tekst/term binnen alle dossiers, doet u het volgende:

- Klikpop de map DMSforSharePoint
- Klik in het tekstvak waar nu in grijs Zoeken in DMSforSharePoint in staat

Zoeken in DMSforLegal  $\Omega$ Huidige map \*

*Afb. 0249*

• Typ in het tekstvak de tekst waarop u wilt zoeken, bijvoorbeeld **Definitief**

*\*Indien u op een andere plek dan de Huidige map wilt zoeken selecteer dan een andere optie door op het driehoekje achter Huidige map te klikken*

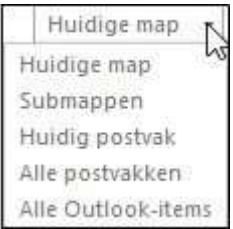

*Afb. 0250*

• Klik op de knop Zoeken ( $\vert P \vert$ ) aan de rechterkant van het tekstvak

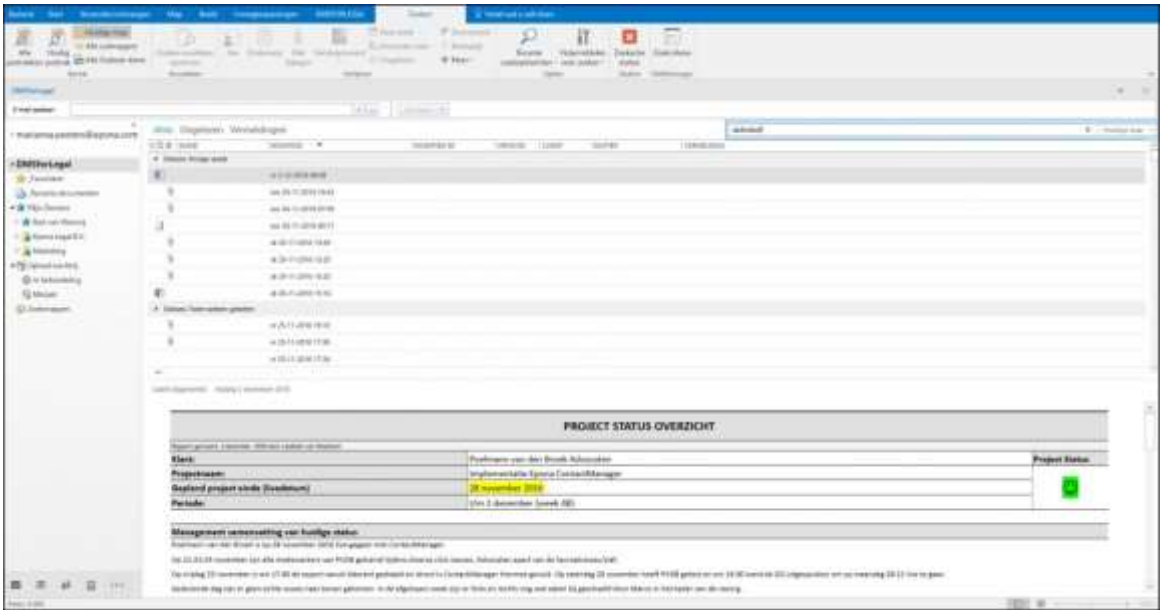

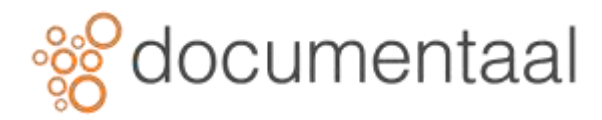

Alle bestanden etc. binnen DMSforSharePoint die het gezochte woord bevatten, verschijnen in de lijst.

• Selecteer een van de zoekresultaten door er 1 keer op te klikken

In het leesvenster verschijnt een voorbeeldweergave van het geselecteerde bestand.

• **Dubbelklik** op een van de zoekresultaten

Het document wordt geopend in de juiste toepassing

• Sluit het document

### 2. Zoekactie sluiten

Om de lijst met zoekresultaten weer leeg te maken, sluit u de zoekactie.

• Klik in het lint op het tabblad Zoeken, in de groep Sluiten op de knop Zoekactie sluiten of klik in de balk met het zoekwoord op het sluitknopje ( ) aan de rechterkant

### 3. Zoeken binnen een dossier

Wanneer u alleen binnen één bepaald dossier wilt zoeken, dan selecteert u dat dossier voordat u de zoekactie start.

- Klik binnen de mapstructuur onder Mijn dossiers op de naam van het dossier waarin u wilt zoeken
- Klik in het tekstvak waar nu in grijs Zoeken in [naam dossier] staat
- Typ de tekst waarop u wilt zoeken: bijvoorbeeld leveringsvoorwaarden en druk op Enter of

klik op de knop Zoeken **D**aan de rechterkant van het tekstvak Alles in het geselecteerde dossier wat de gezochte zoekterm bevat, verschijnt in de lijst.

### 4. Geavanceerd zoeken

Om meer specifiek te zoeken in DMSforSharePoint gebruikt u het venster Zoekcriteria.

- Klik in de mapstructuur van DMSforSharePoint op Mijn dossiers
- Klik in het zoekveld Aan het lint is het tabblad Zoeken toegevoegd.

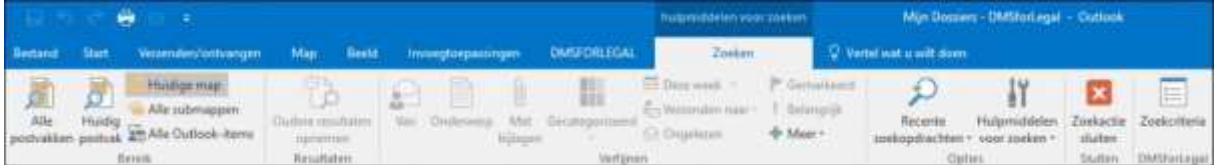

*Afb. 0252*

• Klik in het lint op het tabblad Zoeken in de groep DMSforSharePoint op de knop Zoekcriteria Het venster Zoekcriteria wordt geopend.

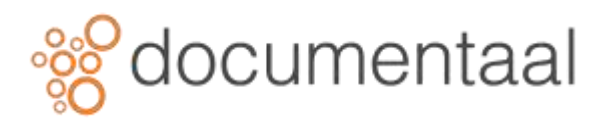

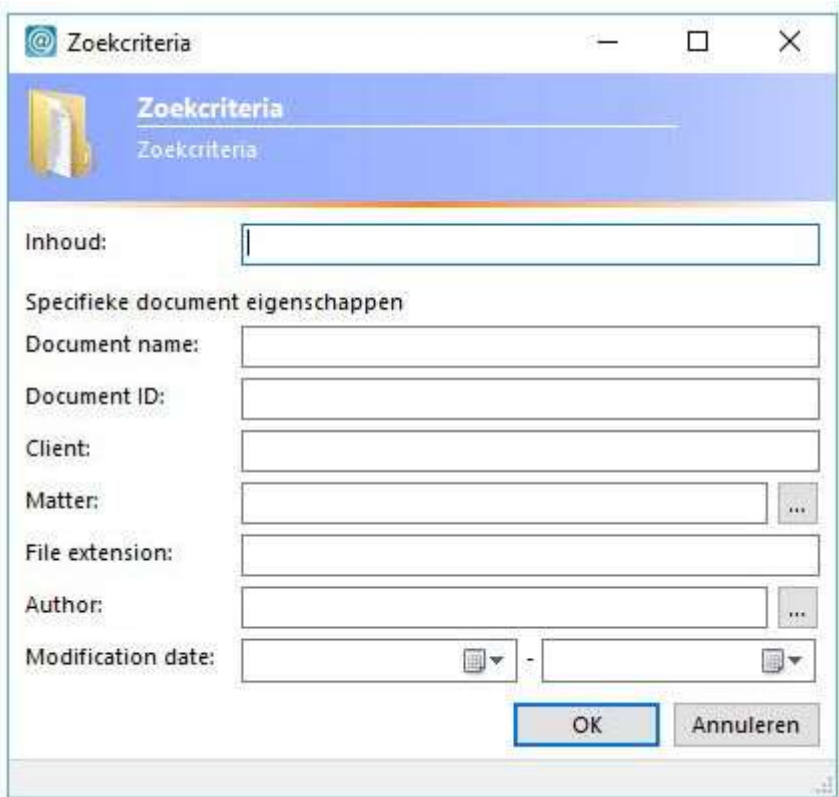

*Afb. 0254*

- Voer trefwoord(en) in, in het tekstveld Inhoud om te zoeken binnen documenten
- Voer extra trefwoorden/gegevens in zoals, bepaal zelf welke zoekgegevens u invult.
- Klik op OK

De zoekresultaten verschijnen in de lijst. Het zoekveld boven de lijst geeft de zoekcriteria weer.

LastModifiedTime>=2016-11-01 AND LastModifiedTime<=2016-12-31 definitief

 $\times$ Huidige map

*Afb. 0255*

*\*U kunt natuurlijk ook gebruik maken van de overige zoekgereedschappen in het tabblad Zoeken van Outlook bijvoorbeeld de optie Recente zoekopdrachten.*

# 5. Document eigenschappen bekijken

Om de eigenschappen van een document of emailbericht te bekijken, doet u het volgende:

• Klik met de rechtermuisknop op het document of emailbericht en kies Document eigenschappen

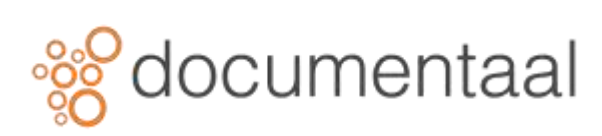

| 匣<br><b>INKOCHOMATAAN</b>                                   | $\cap$ $\sup$                                       | <b>EQE</b> | 20100114 | Debra Morgan | 2013-06-19 14:2 /data/201001 |  |
|-------------------------------------------------------------|-----------------------------------------------------|------------|----------|--------------|------------------------------|--|
| 500 to 177777, 0 to 1 to 1 to 1 to 1 to 1 to<br>コンベンド<br>복음 | Kopiëren                                            |            |          |              |                              |  |
| 嶹                                                           | Snel afdrukken<br>                                  |            |          |              |                              |  |
| e                                                           | Doorsturen                                          |            |          |              |                              |  |
| 훉                                                           | Koppeling verzenden                                 |            |          |              |                              |  |
| 可                                                           | Naam wijzigen<br>---------------------------------- |            |          |              |                              |  |
| B                                                           | Exporteren                                          |            |          |              |                              |  |
| Ŷ                                                           | Document eigenschappen                              |            |          |              |                              |  |
| b,                                                          | Versies                                             |            |          |              |                              |  |
| $-75$                                                       | Snelle stappen                                      |            |          |              |                              |  |
| 噜                                                           | Verplaatsen                                         | ٠          |          |              |                              |  |
| Ņ                                                           | OneNote                                             |            |          |              |                              |  |

*afb. 0061*

Het dialoogvenster Document eigenschappen verschijnt en toont de metadata die aan het item zijn toegekend.

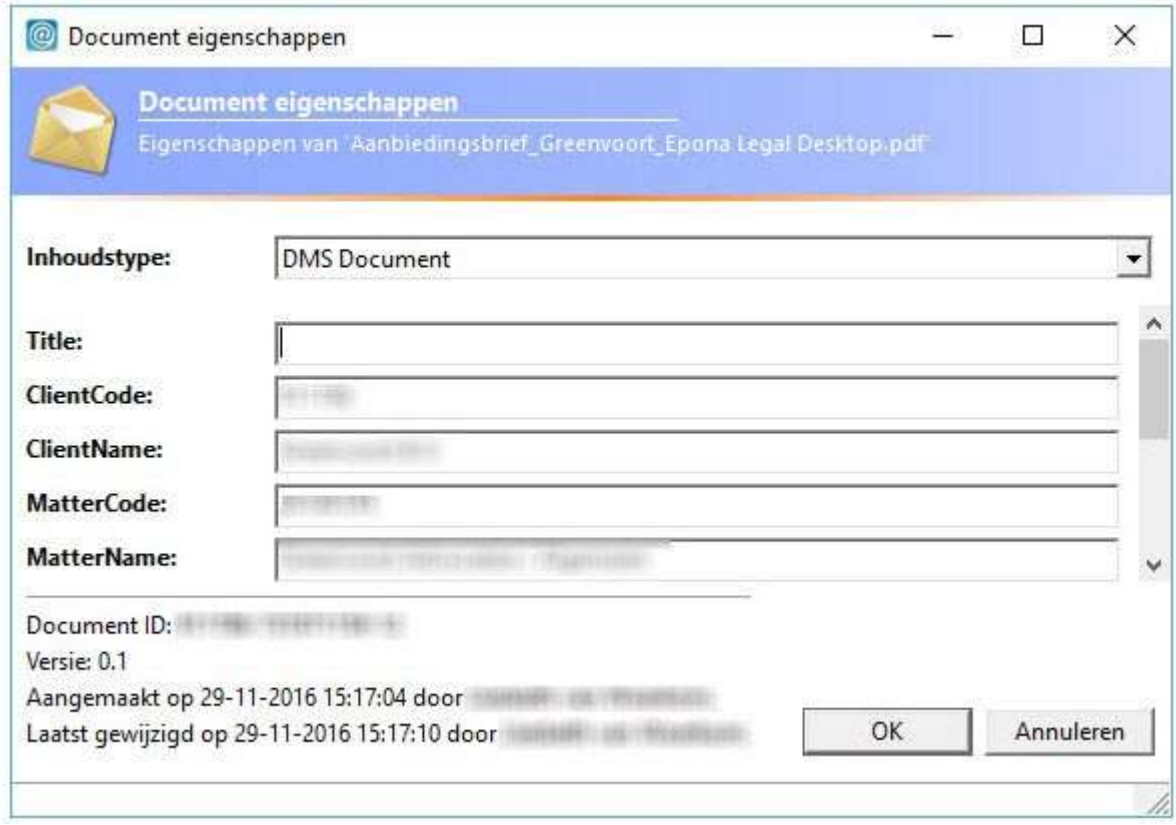

*Afb. 0256*